# **INSTRUCTIONS**

## **FOR**

### **CREATING**

# SPRING PART-TIME FACULTY EPAFS

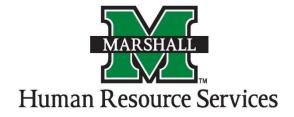

Before you begin an EPAF, you must verify the following . . .

- 1. You have the correct position number
  - a. Identify an available vacant position of the correct type in the org where the position will work on NBIPORG. For part-Time Faculty, the positions will begin with "FP"
- 2.how you will pay the employee
  - a. Identify the fund and org to be utilized for the position and verify it is showing on the Labor Distribution tab of NBAPBUD. If it is incorrect, send an email to <a href="mailto-budgetoffice@marshall.edu">budgetoffice@marshall.edu</a> with the subject "Change funding on position\_\_\_\_\_", then provide in the text of the email the position number and the correct fund and org to be utilized write out the name of the org.
  - b. Wait until confirmation from budget office and/or you verify in Banner NBAPBUD that the funding has changed for the position number per your request before proceeding with the EPAF so that the correct fund/org <u>defaults</u> for the EPAF salary.
  - c. Verify sufficient budget is available in the operating ledger labor pool for the fund and org to be utilized on FGIBSUM. If it is not, see instructions at <a href="http://www.marshall.edu/finance/budget-adjustments/">http://www.marshall.edu/finance/budget-adjustments/</a>
- 3. That you have the required bio data on the PPAIDEN form to be made an employee
  - a. MUID number
  - b.full name
  - c. Social Security Number (with the exception of international students who are hired as Graduate Assistants; however, an MUID number must be entered into the SSN field)
  - d.PR or WP Address
  - e.Gender
  - f.Ethnicity
  - g.Birthdate
  - h.Citizenship

If any or all of the data fields above is missing the <u>EPAF will not go through</u>, the hiring department must complete a Banner HR Person Data Entry Form. The form is found on the following web site: <a href="http://www.marshall.edu/wpmu/human-resources/files/downloads/2011/09/HR-SERV-FORM-14.pdf">http://www.marshall.edu/wpmu/human-resources/files/downloads/2011/09/HR-SERV-FORM-14.pdf</a>

The form should be faxed to 696-6844 or emailed to <a href="mailto:human-resources@marshall.edu">human-resources@marshall.edu</a>. HR will notify you when the data fields have been entered.

- 4.the employment status on the PEAEMPL form
  - a.MUID number
  - b.full name
  - c.employment status (active, terminated, etc.).
    - i. If employment status is active but the other information is grayed out and you receive a "Do not have org privileges" message at the bottom left, please call Erica Thomas (63406) or Judy Clark (66253).
    - ii. If employment status is active but other information is missing and todays date is displayed in the date fields, the employee is a "New Employee."
- 5.any other information needed to complete the EPAF particularly information for the comment field a.class, section, and CRN for part-time faculty

### How to Create an EPAF in Banner

# Note: EPAFs are for Current (Active) Employees ONLY! All others will be processed on paper PARs

1.) Log onto the EPAF form by typing "NOAEPAF" in the "Go To..." box and hit "Enter" <u>OR</u>

Access the EPAF form by clicking on the "Human Resources [\*HRS]" link.

Click on the "Electronic Approvals [HRSELECAPPR]" link.

Click on the Electronic Personnel Action link [NOAEPAF]

Make sure before you begin an EPAF that all the information on the top is cleared out before you can begin. If you previously did an EPAF, that information will appear at the top. You will need to go to "Record" and "Clear."

- 2.) If you know the employee's 901 number, enter it in the ID text box.
- 3.) If you do not know the employee's 901 number, click on the drop-down arrow beside the ID text box.
- 4.) Select the "List for Person" <u>SOAIDEN</u> link from the pop-up menu

  Enter the person's Last Name and First Name and either press "F8" or from the top menu click
  "Query" and then "Execute."
- 5.) Once you have selected the employee's name, it will appear on the EPAF form.
- 6.) You will now select an Approval Category.
- 7.) The Categories are:

| CATEGORY<br>NAME | SESSIONS | BANNER PAYROLL  BEGIN DATE  (USE FOR QUERY DATE) | BANNER PAYROLL END DATE |
|------------------|----------|--------------------------------------------------|-------------------------|
| CPFSPR           | Spring   | 1/6/18                                           | 5/11/18                 |

- 8.) Note that the "Approval Type" field has been populated based on the Approval Category chosen.
- 9.) Please click in the "Query Date" text box. This date is the "Banner Payroll Begin Date" from above. This is <u>not</u> the date when the session begins. Enter the date here.
- 10.) Click in the "Position" text box. If you know the position number, enter it here.
- 11.) Part-Time Faculty position numbers MUST begin with "FP." If you do not know your position number, refer to step 1.a. of "Before you begin an EPAF".

- 12.) You now need the "Suffix Number." Click the down arrow and select the "List of Employee's Jobs" link. This takes you to the NBIJLST form. Once you are on this form, you will need to do a rollback and change the query date on the top right of the screen.
- 13.) Change the date year to 1999 to see if the person has had this position before. If not, their suffix will be "01." If they have had this position before, select the next chronological Example: If a person has position # FP2195 and the last suffix listed beside that position is "01," then the suffix that you will use on the EPAF you are creating is "02." Click the "X" to exit from this screen.
- 14.) Enter this number in the "Suffix" textbox.
  - a. If you type in the suffix, and a date appears in the "Last Paid Date" field beside the Query Date OR if information appears in the "Current Value Field" you are not using the correct position number. Return to step 1.a. of "Before you begin an EPAF" to determine the correct position number and then return to step 12.
- 15.)Control + Page Down to see EPAF information below. You will notice that most of the field information is defaulted in. The fields you will need to enter are blank.
- 16.) The default for Contract Type is "P" for primary job. If this is a secondary job, change the "P" to an "S."
- 17.) Hit the "Tab" key or click with the mouse on the fields where the information is needed.
- 18.) Enter the "Annual Salary," numbers only. Ex. \$1,000.00 can be entered as 1000. If you are paying with cents you need to enter decimals Ex. \$1,235.23 can be entered as 1235.23.
- 19.) Enter the "Timesheet Orgn." This is the org where the employee actually works, not necessarily the org from which they are paid.
- 20.) Click the "Save" button.
- 21.) Select "Options" from the top menu.
- 22.) Select "Next Action" from the options menu.
- 23.) The "Approval Type" has automatically changed for "Labor Distribution." Hit Control + Page Down to view the screen.
  - a. If the line of funding that was defaulted in is not correct, please contact the Budget office according to step 2.a. of "Before you begin an EPAF" to correct the line of funding. DO NOT CONTINUE THE EPAF. Once corrected, return to step 22.
- 24.) Hit "Save."
- 25.) Select "Options" from the menu.
- 26.) Select "Next Action" from the options menu.
- 27.) The "Approval Type" has now changed to the "Alternate Earn Code." Hit Control + Page Down to see the information on the screen.
- 28.) This information is not defaulted in. The system does not allow it.

- 29.) Make sure that you do not type over the "Effective Date" when entering your information. <u>This date must not be changed.</u>
- 30.) Add your information under the "New Default Earnings" located at the bottom of the screen.

  You will need to add the "Earnings Code" under the "Earnings" column by using one of the codes below:

Go to <a href="http://www.marshall.edu/finance/epaf-codes/">http://www.marshall.edu/finance/epaf-codes/</a> for when to use specific earn codes below.

| EARNINGS CODE | EARNINGS CODE DESCRIPTION   |
|---------------|-----------------------------|
| PTA           | Part-Time Faculty - Adjunct |

- 31.) Enter 1.00 in the "Hours or Units." Make sure the Deemed Hours field is empty.
- 32.) Hit "Save."
- 33.) Select "Options" from the menu.
- 34.) Select "Next Action."
- 35.) The "Approval Type" has now changed for the "Pay Factors." Control + Page Down.
- 36.) Everything on this screen defaults in.
- 37.) Hit the "Save" button.
- 38.) Go to "Options" on the menu.
- 39.) Select "Next Action."
- 40.) This screen is where you will "Terminate" the job. The "Approval Type" has changed so you can set the termination information. Control + Page Down.
- 41.) All the information is defaulted in.
- 42.) Hit the "Save" button.
- 43.) Go to "Options' on the menu.
- 44.) Select "Routing" from the options menu.
- 45.) You are now at the "Routing Screen." This is the path that the EPAF will travel.

#### Your "Routing" path will be:

| Approval Level | Approval Level Code | Action   | Person                      |
|----------------|---------------------|----------|-----------------------------|
| 30             | Dean/Director       | Approval | Approver in your Department |
| 41             | VP/PRE              | Approval | Carol Hurula                |
| 70             | PAYROLL             | Apply    | Jeanette Porter             |

- 46.) The "Level Code" and "Level Number" are defaulted due to mandatory settings. You can have your usernames default in OR you can select them from the drop down box.
- 47.) You can also click on the "User ID" drop-down and select a name from the pop-up menu.

- 48.) This pop-up menu has been pre-populated with authorized users at this specific level. Select a name from the list.
- 49.) The name you selected will now populate on the EPAF "Routing Form."
- 50.) Click "Save."
- 51.) Go to "Options" from the menu.
- 52.) Select "Other Information and Comments."
- 53.) In this section, you MUST enter the information you would normally enter in the PAR remarks section for a Part-Time Faculty (ex. Course Number, Course Name). Your Username and Date and Time will be saved.
- 54.) Hit "Save."
- 55.) Go to "Options" on the menu.
- 56.) Select "Transaction."
- 57.) Hit "Save."
- 58.) Go to "Options."
- 59.) Select "Submit Transaction."
- 60.) If the transaction was successful, you will see "Transaction Submitted" at the bottom left of the screen. Click the "X" to exit or go back to the main screen to enter additional EPAFs. Click on the "Transaction" tab on the left side of your screen and then do a rollback if you have additional EPAFs. Make sure all the information at the top of the form is taken off. When you start a new EPAF, the fields should be blank. Enter a 901 number. Ignore the remaining instructions.
- 61.) <u>If you DO NOT see "Transaction Submitted,"</u> a new screen NOIEMSG pops-up, which means that you have "Errors and/or Warnings". You can ignore the warnings because the EPAF will send with warnings. However, if you have any errors, <u>you will need to correct them</u> because the EPAF will not send.
- 62.) If you have errors, click on the "Approval Type" to the left of the Error.
- 63.) Select "Options."
- 64.) Select "Personnel Action Form [NOAEPAF]."
- 65.) This takes you back to the EPAF form and the Approval Type where the corrections need to be made.
- 66.) Make the requested changes to the EPAF and hit "Save"
- 67.) You will need to go back and correct all the errors that you see and hit "Save".
- 68.) Go to "Options" and "Submit Transaction." If there are additional errors, you must repeat steps 61 through 67.
- 69.) If you see "Transaction Submitted" at the lower left corner of your screen, the EPAF has been successful.

70.) Click the "Exit" button.